**MANUAL PLATAFORMA DE MESA DE SERVICIOS PARA PROVEEDORES ALICORP**

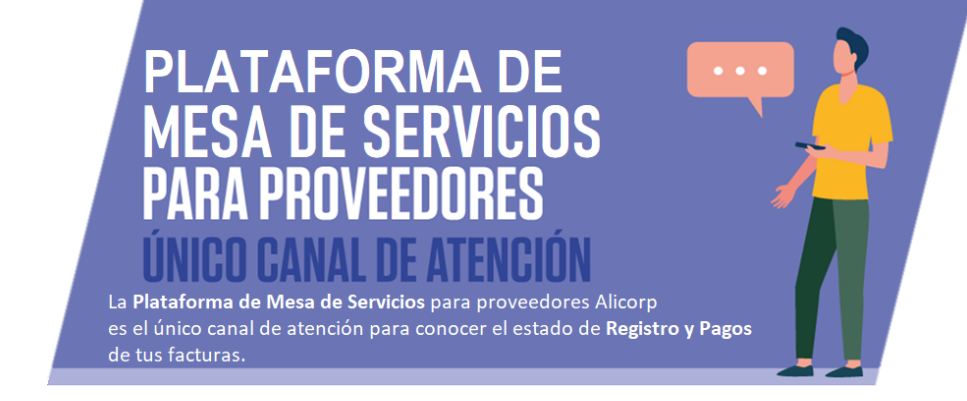

**Paso 1:** Ingresar a la Plataforma y acceder con las credenciales brindadas.

# **[https://mesadeservicioalicorp.com](https://mesadeservicioalicorp.com/)**

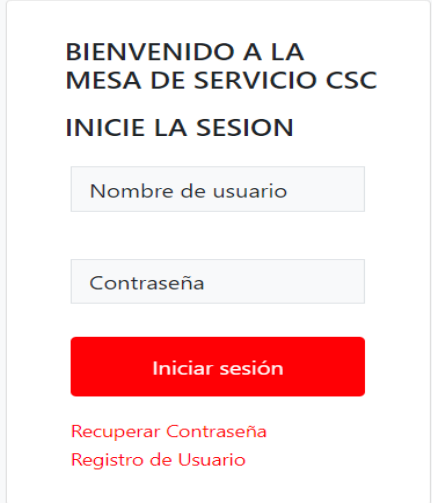

Para obtener sus credenciales, lo invitamos a acceder al nuestro Formulario de Registro: **<https://ticketing.bpm.alicorp.com.pe/networking/registro-contacto-proveedor-alc.html>**

Le llegará al correo electrónico suministrado las credenciales correspondientes para el ingreso en un plazo máximo de 2 días hábiles.

**Paso 2:** Creación de la solicitud

- *a)* Hacemos click en el botón *+crear*
- **b)** Seleccionamos ticket del solicitante.

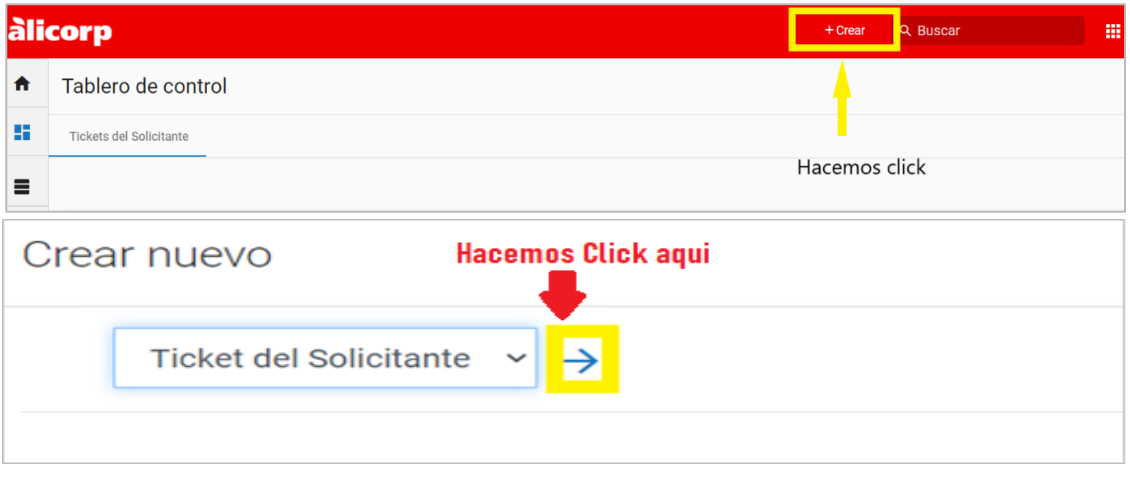

*c*) Nos mostrará la siguiente pantalla, en el cual nos permitirá completar nuestra solicitud.

Hacemos click en el campo "Tipo" y en la lista desplegable, seleccionamos nuestro requerimiento.

- $\checkmark$  Soporte de uso de Ticketing
- $\checkmark$  Estado de Facturas (consultas de Registro de Facturas y/o Pago de Facturas)
- $\checkmark$  Comprobantes de Pago
- $\checkmark$  Indicar descuentos aplicados en las Facturas
- $\checkmark$  Condición de pago
- $\checkmark$  Comprobante de Retención
- $\checkmark$  Detalle de los anticipos pagados
- $\checkmark$  Estados de cuenta
- Órdenes de Pago
- $\checkmark$  Pagos sin claridad de facturas asociadas
- $\checkmark$  Declaración MYPE

Detalle de los anticipos pagados

Pagos sin claridad de Facturas asociadas Alta de Nuevo Contacto del Proveedor

Problema con registro de Facturas en Portal de Proveedores

Estados de cuentas Órdenes de Pago

Declaración MYPE

 $\checkmark$  Problema con registro en el Portal de Proveedores (solo para Perú y Ecuador)

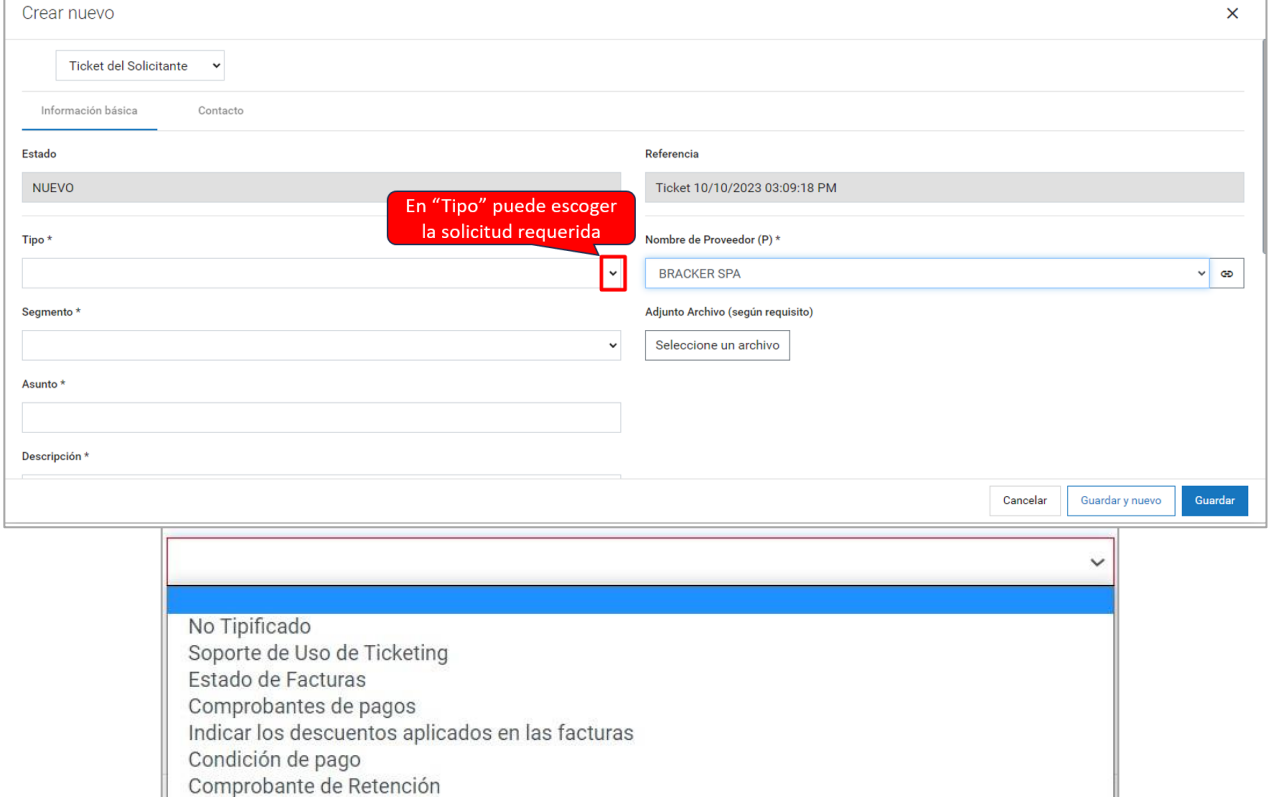

En el filtro "Nombre Proveedor", seleccionar el nombre de su empresa por la cual realiza la consulta.

## **Consideraciones:**

- Tener en cuenta que la cantidadmáxima de Facturas a consultar por ticket es de 3 facturas.
- Sitengoque solicitarinformación sobre un descuento enalguna factura, debo colocar la opción en el desplegable tipo **"indicar los descuentos aplicados en las facturas"**
- Tengamos en cuenta, que ante cualquier consulta necesitamos completar lo siguiente, excepto para los **Estados de cuenta y Pagossin claridad de Facturas asociadas**:

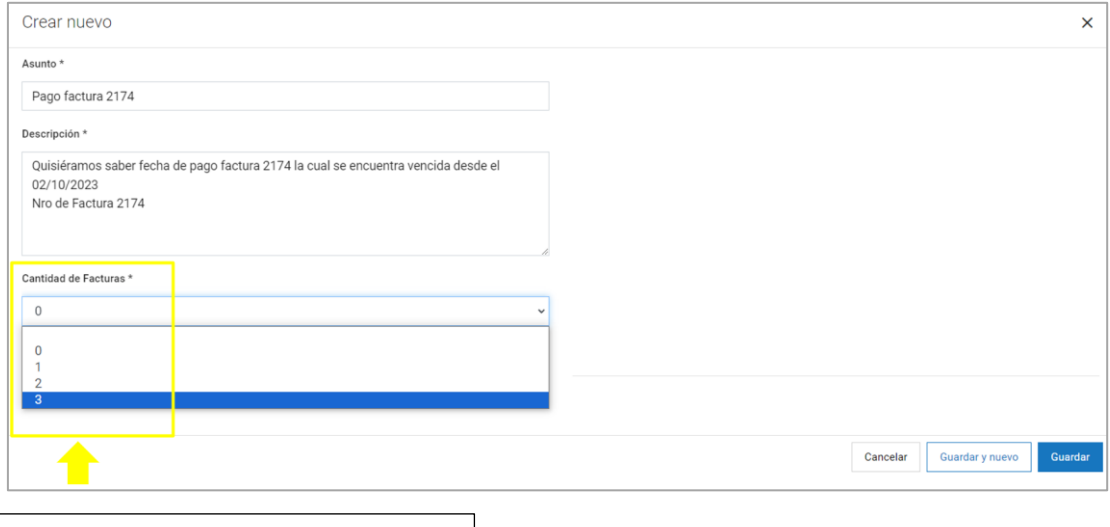

Elegimos una cantidad, la plataforma nos permite máximo 3 facturas a consultar.

Es obligatorio escoger la cantidad de facturas a consultar, el país de facturación y la sociedad. **Solo sepuede escogeruna sociedad porticket.**

A continuación, nos permitirá completar, el País de facturación, a que sociedad hace referencia mi factura, cual es la factura en consulta (ejemplo: FF01-2126), el año de la factura.

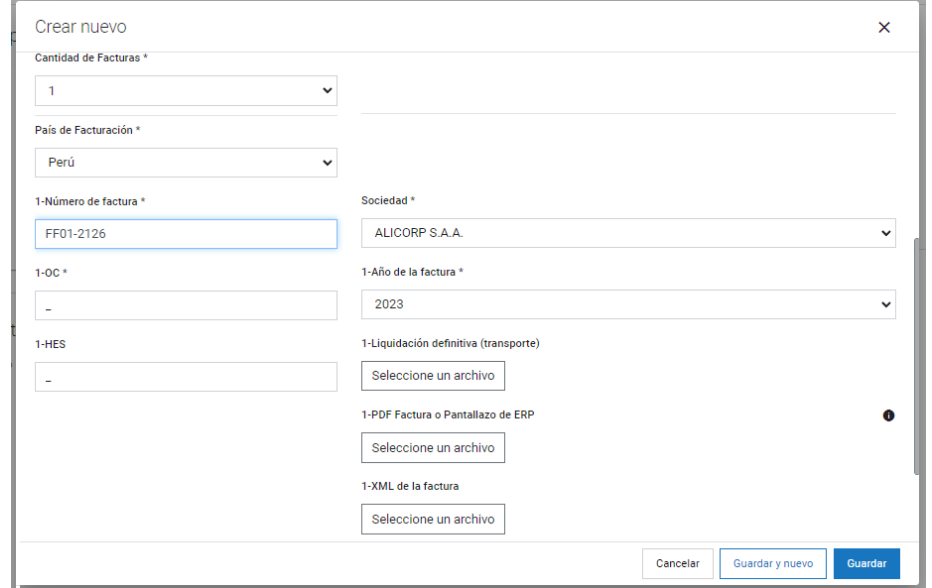

También podemos adjuntar, los archivos PDF y XML, entre otras opciones. **"Tener en cuenta que, para nombrar a los archivos adjuntos,no debe tener espacios".**

Ejemplo incorrecto: FF01 2126 ALICORP

Ejemplo correcto: FF01- 2126\_ALICORP *(puedo usar"\_ o –"en reemplazo de los espacios).*

#### De lo contrario nos aparecerá el siguiente mensaje de error:

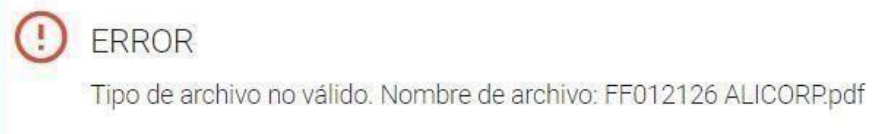

#### Forma correcta:

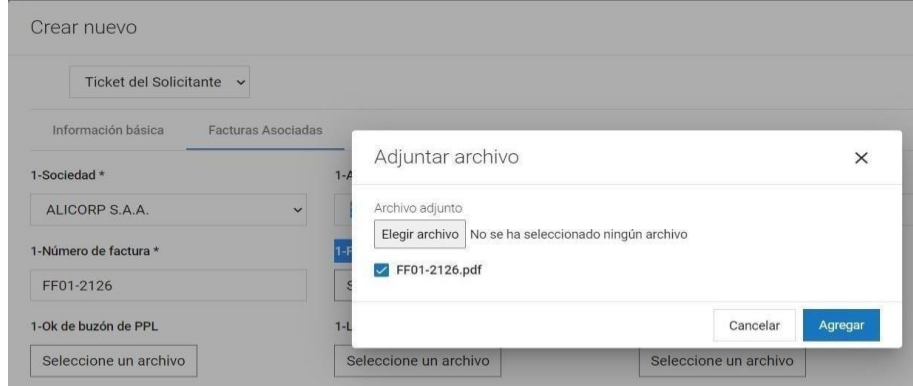

**Paso 3:** Darle finalmente click en el botón azul *"Guardar".*

 Si tengo que solicitar información sobre el estado de cuenta de mis facturas, debo colocar la opción en el desplegable tipo **"Estados de cuentas"**, para esta opción no es obligatorio especificar la cantidad de Facturas, lo que si es obligatorio es que especifiques dentro de la descripción el tiempo (Mes/año) y la sociedad que solicitas. **Tener en cuenta que solo es válido una sociedad por Ticket.**

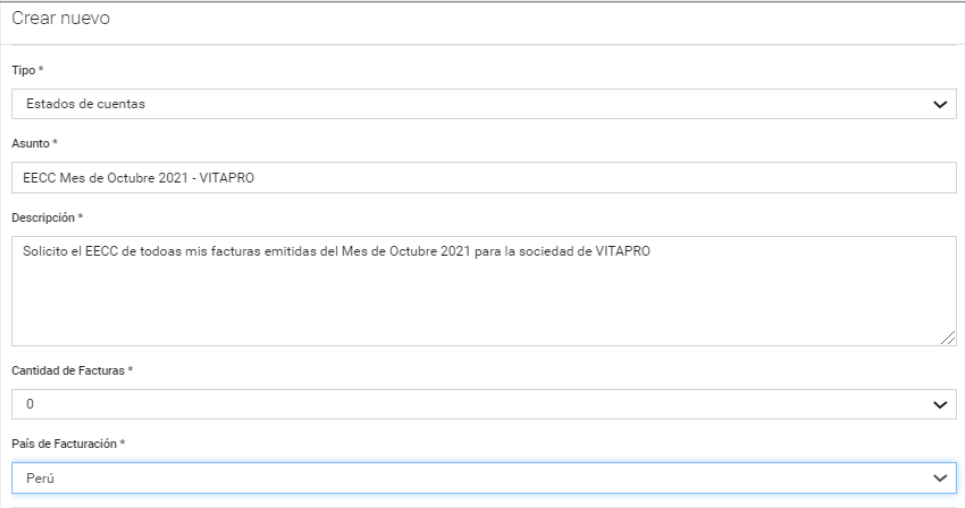

## **INFORMACIÓN ADICIONAL:**

# **Horarios de Atención**

- Lunes a Jueves de 09.00am 06.00pm.
- Viernes de 09.00am 01.00pm.

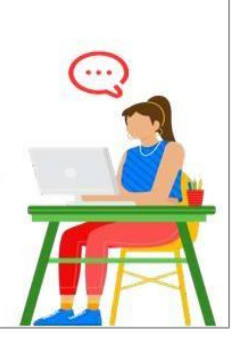

### **TIEMPODE RESPUESTA:**

Nuestro tiempo de atención de tickets es de 2 días hábiles como máximo para brindarle respuesta, pero dependiendo del requerimiento podría alargarse la respuesta final si es que se deriva el ticket a las áreas de cuentas por pagar o tesorería.

**Plataforma deMesadeServicios: [https://mesadeservicioalicorp.com](https://nam02.safelinks.protection.outlook.com/?url=https%3A%2F%2Fmesadeservicioalicorp.com%2F&data=04%7C01%7CBMezasB%40alicorp.com.pe%7C411a90880b8445252c1308d931a604e9%7C5726fb42842645779964f13a62ad5eb9%7C0%7C0%7C637595411379144520%7CUnknown%7CTWFpbGZsb3d8eyJWIjoiMC4wLjAwMDAiLCJQIjoiV2luMzIiLCJBTiI6Ik1haWwiLCJXVCI6Mn0%3D%7C1000&sdata=27QLe1Mwz78AVBIoPfGEnm6IsTfT6dVfOVch92GpVX0%3D&reserved=0)**

Para mayor conocimiento de uso dejamos nuestro video de auto entrenamiento en el canal de **YouTube de Alicorp:** [https://www.youtube.com/embed/OgOERFwICBc](https://nam02.safelinks.protection.outlook.com/?url=https%3A%2F%2Fwww.youtube.com%2Fembed%2FOgOERFwICBc&data=04%7C01%7CBMezasB%40alicorp.com.pe%7C411a90880b8445252c1308d931a604e9%7C5726fb42842645779964f13a62ad5eb9%7C0%7C0%7C637595411379154477%7CUnknown%7CTWFpbGZsb3d8eyJWIjoiMC4wLjAwMDAiLCJQIjoiV2luMzIiLCJBTiI6Ik1haWwiLCJXVCI6Mn0%3D%7C1000&sdata=C64ws4YqRNEMZFE511VsCuqMGozpmXQHINaHgGM8ysM%3D&reserved=0)

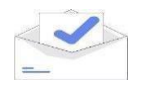